タカさんのボイスオーバー連載コラム3

# 連絡先アプリ徹底研究

姫路デジタルサポート 2024年1月31日

# 目次

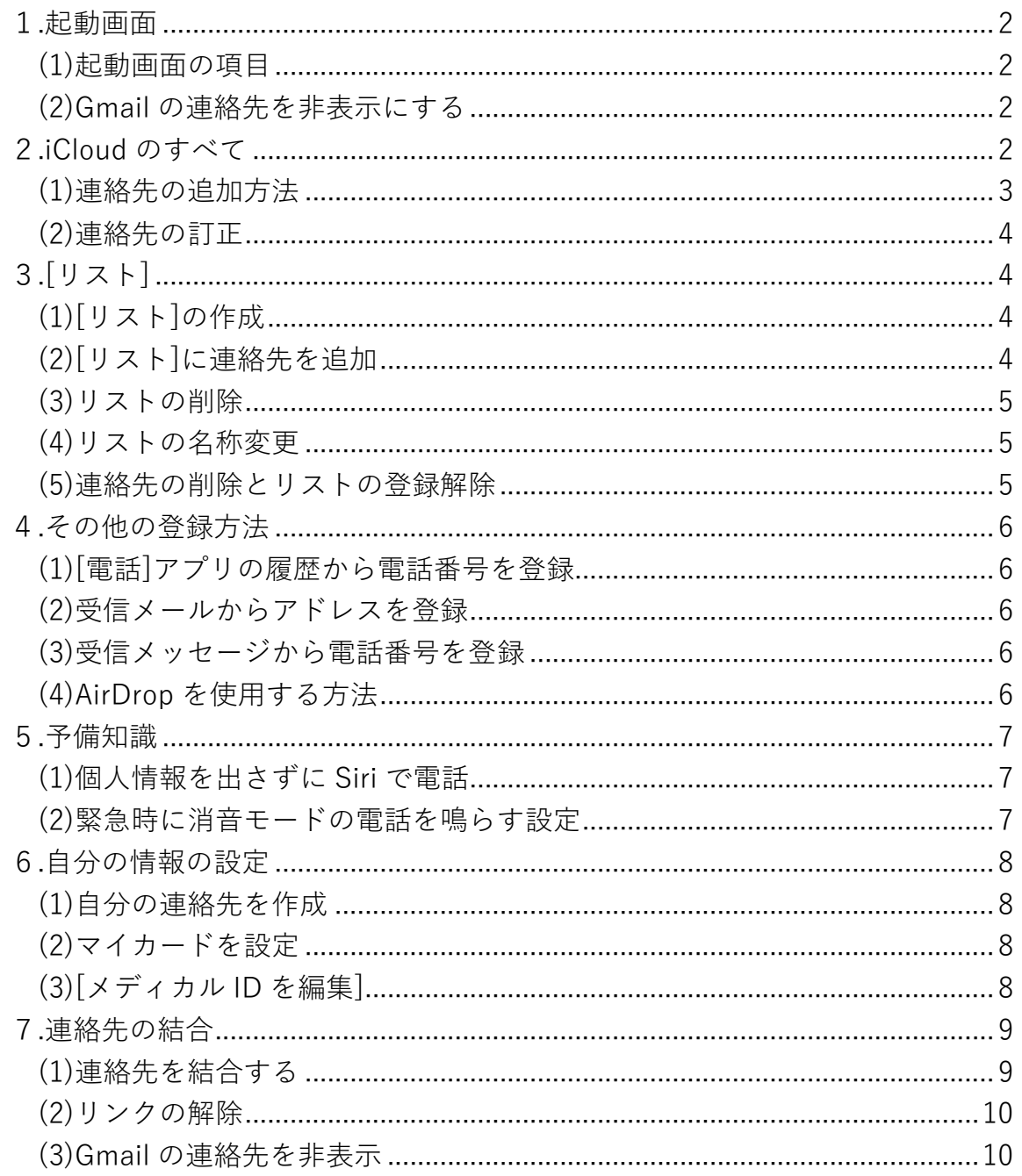

<span id="page-1-0"></span>1.起動画面

<span id="page-1-1"></span>(1)起動画面の項目

iPhone や iPad などの Apple 製品では電話帳を[連絡先]と呼び、これをまとめて 管理するのが[連絡先]アプリです。

【語句の解説】

[連絡先]とは、1人分のデータのことで、いわゆる[電話帳]とは異なります。混 乱を避ける意味でこちらは[連絡先]アプリと呼ぶことにします。

[連絡先]アプリを起動すると、画面先頭から、[編集]、[リストを追加]、[リスト] 見出し、[iCloud]が並んでいます。それぞれの項目について簡単に説明します。

①[編集]

VoiceOver ユーザーの場合はあまり使用機会はありません。

②[リストを追加]

- [リスト]の新規作成を行ないます。
- ※iCloud の他に Gmail などの連絡先が存在すると、[すべての連絡先]として両 方の連絡先を合わせた件数がここに表示されます。
- ※これらの複数の連絡先を結合したり、不要な[Gmail のすべて]を非表示にす ることができますが、今回はそこは複雑でしたので取り上げません。
- ③[リスト]見出し

見出しです。ここをダブルタップしても何も起こりません。

④[iCloud]

- ・[折りたたまれました]と表示されている場合、ここをダブルタップすると[拡 大]と表示が変わり、[iCloud のすべて]の連絡先が表示され、その次に作成し たリストが表示されます。
- ・[拡大]と表示された箇所をダブルタップすると、再度[折りたたまれました] と表示が変わります。

<span id="page-1-2"></span>(2)Gmail の連絡先を非表示にする

[Gmail]アプリをインストールしていると、ここに[Gmail]という項目が追加され ることがあります。[Gmail]が表示されて困る場合は非表示にしましょう。

[設定]アプリ→[メール]→[アカウント]→[Gmail]に進み、ダブルタップ。この中 の[連絡先]がオンになっているのでダブルタップ。

すると警告が出るので、右スワイプで[iPhone から削除]でダブルタップ。 これで[連絡先]オフと表示が変わります。

そして[連絡先]アプリの起動画面末尾にあった[Gmail]の項目は削除されており、

[リストを追加]の次に表示されていた[すべての連絡先]も削除されています。

## <span id="page-1-3"></span>2.iCloud のすべて

ここからは、[iCloud のすべて]から連絡先情報を追加する方法について、それぞ

れの項目を紹介しながら書きます。

この[iCloud のすべて]は、後で説明する[リスト]の元になる、いわゆる元台帳と も言えるリストです。

<span id="page-2-0"></span>(1)連絡先の追加方法

すべての項目を入力する必要はありません。とりあえず、[姓]か[名]のいずれか と、[電話]か[メール]のいずれかを入力すれば使えます。後は入力したい項目だけ 入力すればOKです。

①起動した画面先頭から右スワイプ3回で、[iCloud]ボタンに進む。

②[iCloud]ボタン[折りたたまれました]と読み上げた場合、これをダブルタップ。 ③[iCloud]ボタン、[拡大]と読み上げたら、右スワイプ1回で、[iCloud のすべて] ボタンに進み、ダブルタップ。

④画面先頭から3つ目の[追加]ボタンをダブルタップ、[新規連絡先]に移動。

- ⑤[写真を追加]をダブルタップしてその人の写真が追加できる。またその場でカ メラアプリを使って写真を撮るか、既に格納されているアルバムの中から選ぶ こともできる。
- ※iOS17 では[ポスター]として機能が強化されています。スキップが可能です。 ⑥[姓]、[名]を正しく入力する。
- ※ここは音声入力ができますがあまりお勧めはしません。ここに入力された情報 は他のアプリで音声入力の際に利用されますので、誤った入力に気付かないと あちこちで相手様に不愉快な思いをさせてしまう可能性があります。
- ⑦[姓]・[名]の[フリガナ]は全角カタカナで入力すると、五十音順にきれいに並び 替えされ、[セクションの索引]で探す時に便利。
	- ※ここは[姓]の欄をかな漢字変換で正しく入力すると、ほとんどの場合はフリ ガナが自動的に入力されます。何らかの理由でここを未入力状態で完了する と一覧で見つけられないことがあります。その場合は、[iCloud のすべて]の 一番最後に[ナンバー記号]の欄として表示されています。フリガナを正しく 入力すると、一覧の正しい位置に表示されます。
- ⑧会社名の欄は2通りの使い方がある。個人の名前が入った連絡先に会社の名前 を入れると、その人が所属している会社という意味になり、個人の名前を入れ ず会社名だけ入力すると、その会社を登録したことになる。
- ⑨[電話を追加]をダブルタップすると電話番号が、[メールを追加]をダブルタッ プするとEメールアドレスを入力するフィールドが現れます。
	- ・これを何度も追加して、複数の電話番号やEメールアドレスを入力できます。
	- ・項目名の[自宅]の部分をダブルタップすると、項目名が変更できる。
	- ・Siri で簡単に電話をかけたり、メールを送りたい方は、電話番号やメールア ドレスを複数登録せず1つにすると良いかも知れない。
	- ※複数の電話番号やメールアドレスを登録する場合は、項目名を統一した名前 にして、Siri で使いやすく工夫しましょう。
- ⑩[着信音]欄をダブルタップすると、この人専用の着信音が設定できる。

同様に[メッセージ]欄で、受信時の着信音が好みの音に変更できる。

- ⑪[住所を追加]で、自宅や勤務先、その他関連する住所が入力できる。入力した 住所はダブルタップすると[マップ]アプリで地図を見ることができる。
- ⑫[誕生日を追加]欄を入力すると[カレンダー]アプリで、その日に[誰々さんの何 歳の誕生日]などのコメントが表示される。

※[日付を追加]欄は特に他のシステムと連携していないようです。

⑬関係と名前を追加]を使って、自分と、連絡先に登録した人との関係を示すこと ができます。マイカード(自分の連絡先)のこの欄に、家族など関係者を登録し ておくと、Siri で、たとえば「父に電話」と話しかけることで、父親に電話を かけることができます。

⑭各項目を入力したら、画面右上の[完了]をダブルタップして入力完了です。

#### <span id="page-3-0"></span>(2)連絡先の訂正

①内容を変更したい連絡先を表示。

- ②[編集]をダブルタップ。
- ③変更したい項目に移動し、内容を追加または変更・削除。
- ④変更後は[完了]をダブルタップ。これで内容の変更は完了です。

## <span id="page-3-1"></span>3.[リスト]

[リスト]とは、[iCloud のすべて]に登録した全データをグループごとに分けて探 しやすくする機能のことです。

## <span id="page-3-2"></span>(1)[リスト]の作成

①画面先頭から2つ目の[リストを追加]ボタンをダブルタップ。

- ②画面最下部のテキストフィールドに、任意のリスト名を入力。
- ※Gmail がインストールされていると、[Gmail のすべて]などの項目が最下行に 表示されることがあります。その場合は、左スワイプでテキストフィールドに 戻って下さい。
- ③入力が完了したら、画面先頭に戻り、[完了]でダブルタップ。
- ④これで新規リストの作成が完了です。
- ※[編集]ボタンを押さずに[リストを追加]を行なった場合、ここで[編集]ボタン をダブルタップしてから[完了]でダブルタップして下さい。

<span id="page-3-3"></span>(2)[リスト]に連絡先を追加

(a)[iCloud のすべて]からリストアップして登録する方法 初めて[リスト]に連絡先を追加するにはこの方法が便利です。 ①右スワイプしながら任意のリストを探してダブルタップ。 ②画面が変わり、画面先頭から4つ目の[追加]ボタンをダブルタップ。 ③ここからは、右スワイプで登録したい連絡先に移動、ダブルタップで選択です。 ④選択すると、項目の前に選択中と音声が出るようになります。

⑤下へ下へとグループ分けしたい項目を選びながら降りて行きます。

⑥選択が終わると、画面先頭から右スワイプ3回[完了]ボタンでダブルタップ。 ⑦さらに画面先頭の[リスト 戻る]ボタンでダブルタップ。

※メイン画面の[リスト]の右を確認すると、連絡先の件数が変化しています。 ⑧これでリストの作成と登録作業は完了です。

[親族]、[友人]、[医療機関]、[ライフライン]などとグループ別のリストを作成 すれば、膨大な連絡先の中から探すことを思えば作業がらくになることでしょ う。

(b)リストに新規追加する方法

連絡先を新規追加した際にリストにも追加しておくといざという時に便利です。 ①[iCloud のすべて]→[追加]と進みます。

- ②姓、名、電話番号、メールアドレスなどを登録し、[完了]ボタンでダブルタッ プ。
- ③さらに画面の最下行に[リストに追加]ボタンがあります。これをダブルタップ して、[リスト]見出しのリストの中から任意のリストを選択しダブルタップ。 ④これで任意のリストに連絡先が追加されます。

<span id="page-4-0"></span>(3)リストの削除

①起動画面で右スワイプで削除したいリストに移動。

②上スワイプ[削除]でダブルタップ、さらに右スワイプ2回[削除]でダブルタッ プ。

③これでリストは削除されます。

<span id="page-4-1"></span>(4)リストの名称変更

- ①[連絡先]アプリを起動し、右スワイプで既存リストにカーソルを合わせる。 ②上スワイプ2回[名称変更]でダブルタップ。
- ③開いたテキストフィールドの文字を削除し、任意の名前を入力。
- ④次に画面先頭の[編集]ボタンでダブルタップ、さらに[完了]ボタンをダブルタ ップ。

⑤これで名称変更は完了です。

<span id="page-4-2"></span>(5)連絡先の削除とリストの登録解除

[連絡先]の[iCloud のすべて]の中から1件のデータを削除する方法について書き ます。

- ①1件の連絡先を削除するには、任意の連絡先を開き、画面先頭から1回右スワ イプして、[編集]ボタンでダブルタップ。
- ②画面末尾の[連絡先を削除]でダブルタップすると、この連絡先 1 件が削除され ます。

※この場合は、このデータを含むリストの中のデータも同時に削除されます。

一方、連絡先は削除せず、リストへの登録を解除するには、 ①任意のリストを開き、リストから外したい連絡先を表示します。 ②画面末尾の[リストに含まれる]見出しの中の[任意のリスト]で上スワイプ。 ③[削除]でダブルタップ。これで[リスト]から連絡先1件が削除されます。 ※ここで削除しても[iCloud のすべて]からは削除されません。

# <span id="page-5-0"></span>4.その他の登録方法

# <span id="page-5-1"></span>(1)[電話]アプリの履歴から電話番号を登録

①[電話]アプリの[履歴]タブをダブルタップ。

- ②履歴一覧から任意の未登録番号を選び上スワイプ、[詳細情報]でダブルタップ。 ③右スワイプ 10 回ほどで[新規連絡先を作成]が、さらに 1 回右スワイプで[既存 の連絡先に追加]ボタンが現れるので、好みのボタンを選択します。
- ④[新規連絡先を作成]する場合は、姓・名を正しく入力しましょう。

#### <span id="page-5-2"></span>(2)受信メールからアドレスを登録

①登録したい着信メールを開きます。

- ②[差出人]欄のアドレスをダブルタップ。さらにアドレスをダブルタップ。
- ③右スワイプ 10 回ほどで[新規連絡先を作成]が、さらに 1 回右スワイプで[既存 の連絡先に追加]ボタンが現れるので、好みのボタンを選択します。
- ④[新規連絡先を作成]する場合は、姓・名を正しく入力しましょう。

## <span id="page-5-3"></span>(3)受信メッセージから電話番号を登録

- ①チャット一覧から、登録したい電話番号の相手をダブルタップ。
- ②メッセージの送受信履歴が確認できる画面に入ったら、画面右上の電話番号の ボタン([戻る]ボタンの一つ右)をダブルタップ。
- ③ポップアップウインドーに入り、[情報]ボタンをダブルタップ。
- ④画面下に[新規連絡先を作成][既存の連絡先に追加]ボタンが現れるので、好み のボタンを選択。
- ⑤[新規連絡先を作成]する場合は、姓・名を正しく入力しましょう。
- ⑥正しく登録が完了すると、メッセージの送受信履歴が確認できる画面に入った ら、画面右上の電話番号のボタンに登録した名前が表示されます。

<span id="page-5-4"></span>(4)AirDrop を使用する方法

[AirDrop]とは、近くにいる iPhone と簡単に写真や動画、連絡先を無線で送受信 できる機能です。

そのためには、[設定]アプリ→[一般]→[AirDrop]に進み、[連絡先のみ]または[す べての人(10 分間のみ)]のいずれかを選択しておく必要があります。

[iOS17]以降の iPhone では、お互いの iPhone を近づけることで、連絡先の送受 信が可能になりました。これを[NameDrop]と言います。

- ※この機能は、連絡先の新規作成は可能ですが、既に登録されている情報の更新 はできないようです。
	- また[iOS17.1]以降では、AirDrop での転送を開始した後に AirDrop の通信圏外 に移動した場合でも、インターネット経由(Wi-Fi/モバイルデータ通信)で転送 を継続できます。
- ※iPhone で[AirDrop]機能を利用する場合、お互いの iPhone で[Bluetooth]およ び[Wi-Fi]をオンにしている必要があります。

#### <span id="page-6-0"></span>5.予備知識

<span id="page-6-1"></span>(1)個人情報を出さずに Siri で電話

Siri で電話をかけたいが、人前で本名を出したくない場合は、どうしますか? ここでは[ニックネーム]と[続き柄]を使うための準備を書きます。

(a)[ニックネーム]を使う

- ①[連絡先]アプリ→[iCloud のすべて]→[名前]→[編集]→[フィールドを追 加]→[ニックネームを追加]に進む。
- ②数回右スワイプすると、ニックネーム用のテキストフィールドが現れるので、 入力。
- ③画面先頭の[完了]でダブルタップ。
- ④連絡先の[フリガナ]の隣にニックネームが表示される。
- ※他に旧姓、敬称、先生などを入れることができます。

(b)続き柄を使う

- ①[連絡先]アプリ→[iCloud のすべて]→[名前]→[編集]→[関係と名前を追加]に 進む。
- ②続き柄を示すボタンをダブルタップすると選択肢から選んだり任意の文字列 を入力することもできる。
- ③次のテキストフィールドに[母]や[兄]などと入力しても良いが、[かあちゃん] や[あにさん]などと呼び方を入力することもできる。

④画面先頭の[完了]でダブルタップ。

※これで「かあちゃんに電話」などと Siri に呼びかけても電話できそうです。

<span id="page-6-2"></span>(2)緊急時に消音モードの電話を鳴らす設定

iPhone では特定の連絡先から着信があった場合に、マナーモード時でも着信音 が鳴るように設定できます。

離れて暮らす家族の緊急時の連絡を逃さないためにぜひ設定して下さい。そして、 設定後は必ずテスト通話を行なって下さい。

①[連絡先]アプリを起動し、任意の連絡先を選択。 ②[編集]ボタンをダブルタップ、編集画面に移動。 ③[着信音]という項目をダブルタップ。 ④[着信音]見出しの[緊急時は鳴らす, 0]ボタンをダブルタップ。 ⑤すると、[緊急時は鳴らす, 1]となる。 ⑥[着信音]のリストの中から、再度任意の着信音を選択し、ダブルタップ。 ⑦画面上部の[完了]ボタンをダブルタップ。 ⑧[着信音, サウンド: オープニング 緊急時は鳴らす]と表示が変わる。 ⑨画面先頭の[戻る]ボタンをダブルタップ。 ※VoiceOver ユーザーだからかも知れませんが、上記の②は省略できました。

#### <span id="page-7-0"></span>6.自分の情報の設定

<span id="page-7-1"></span>(1)自分の連絡先を作成

- まず、[連絡先]に自分の基本情報を入力しましょう。私の場合を例に書きます。
- ①[姓]と[名]:正しく漢字で入力します。
- ②[フリガナ]:正しい読みで入力されているか確認します。
- ③[会社]:現在どこにも所属していないのでスキップします。
- ④[電話]:iPhone のラベルを選択し、電話番号を入力します。
- ⑤[メールアドレス]:複数のアドレスがあるので、[自宅]にメイン、[その他]にサ ブアドレスを、[iCloud]には Apple ID に使用しているアドレスを、[Docomo] にはキャリアのアドレスを登録しました。
- ⑥[着信音]:[メッセージ]は、デフォルトのまま。
- ⑦[URL を追加]は、スキップ。
- ⑧[自宅]は、郵便番号、都道府県、郡/市区町村、以降の住所、国または地域、誕 生日をそれぞれ入力。日付はスキップ。
- ⑨[関係と名前]:妻、長女、次女、母、孫の名前を入力しました。
- ⑩[ソーシャルプロフィール][インスタントメッセージ][メモ]はスキップ。

#### <span id="page-7-2"></span>(2)マイカードを設定

[設定]アプリ→[連絡先]→[自分の情報]欄で、自分の連絡先を指定しましょう。す るとそれが連絡先の先頭の[マイカード(自分の連絡先)]に設定されます。

Safari や Siri その他所有者を参照するアプリで自動的に自分の情報が利用できる ようになります。

# <span id="page-7-3"></span>(3)[メディカル ID を編集]

冒頭の自分の連絡先を作成していくと、[メディカル ID を編集]という項目が現 れます。

意識のない状態で救急搬送された場合などに、救急隊員や病院の職員に見てもら

える可能性があります。

- ①[名前][生年月日]:自分の連絡先の情報に基づいて表示されます。
- ②[病気/けが][医療メモ]:特筆すべき内容がないため、スキップ。
- ③[アレルギーと反応]:薬物・食物に関してアレルギー反応の経験なし。
- ④[使用中の薬]:定期的に処方内服している薬物はなし。
- ⑤[血液型]:O+と記述。
- ⑥[臓器提供の意志]:スキップ。
- ⑦[体重]:70kg
- ⑧[身長]:175cm
- ⑨[優先する言語]:
- ⑩[緊急連絡先]:妻、長女、次女
- ※緊急 SOS を使用すると、緊急連絡先はあなたが緊急通報サービス(警察や救 急などへの通法)を利用したというメッセージを受信します。あなたの現在地 の位置情報がメッセージに含まれます。
- ⑪(緊急時のアクセス):「ロック中に表示をオン」を選択。
- ※メディカル ID は、iPhone がロックされている時に(緊急)→[メディカル ID] とタップすると表示できます。
- ⑫[緊急電話中に共有]:オンを選択。

※緊急通法サービスに連絡する時に、iPhone からメディカル ID を共有できます。 ⑬[メディカル ID を削除]があります。

すべて入力できたら、画面先頭から3つ目の[完了]をダブルタップ。 画面が代わって、連絡先画面に戻るので、画面先頭から2つ目の[完了]をダブ ルタップで入力作業は終了です。

## <span id="page-8-0"></span>7.連絡先の結合

[連絡先]が複数存在していて迷っている方はおられますか?

携帯キャリアの電話帳や、iCloud を使い始める前から iPhone を使っている方は、 知らないうちに複数の電話帳が登録されていることがあります。あちこちの電話帳 に連絡先をバラバラに登録しないように以下の2つのことを書きます。

#### <span id="page-8-1"></span>(1)連絡先を結合する

iCloud や Gmail など、複数のアカウントにサインインしていると、同じ人が複 数の連絡先に表示されることがあります。そんな時は同じ人の情報を一つのアカウ ントにまとめることができます。

①[Gmail のすべて]に入っている連絡先を[iCloud のすべて]にうつす。 ※取り込む側の連絡先を開きます。ここでは[iCloud のすべて]とします。 ②[iCloud のすべて]をダブルタップ。画面が代わり[追加]をダブルタップ。 ③とりあえず[姓]と[名]の漢字とフリガナを入力し、[完了]をダブルタップ。 ④1つ前の画面に戻り、[編集]をダブルタップ。

⑤画面下方に現れる[連絡先をリンク]ボタンをダブルタップ。 ⑥連絡先一覧からリンクしたい同名の連絡先をダブルタップ。 ⑦画面上部の[リンク]ボタンをダブルタップ。 ⑧画面上部の[完了]ボタンをダブルタップ。 ※この方法で連絡先を[iCloud のすべて]に1本化します。

#### <span id="page-9-0"></span>(2)リンクの解除

[Gmail のすべて]から[iCloud のすべて]に[リンク]した上で連絡先をコピーしま した。ここであわてて[Gmail のすべて]の内の連絡先を削除すると、[iCloud のすべ て]からコピーした連絡先が削除されてしまいます。

コピーした連絡先毎にリンクを解除する必要があります。

※この作業は面倒ですので、以下の方法で Gmail を非表示にしましょう。

## <span id="page-9-1"></span>(3)Gmail の連絡先を非表示

[Gmail のすべて]を使用しないとなると、操作の邪魔に感じるかも知れません。 [Gmail]が表示されて困る場合は非表示にしましょう。

①[設定]アプリ→[メール]→[アカウント]→[Gmail]に進み、ダブルタップ。 ②この中の[連絡先]がオンになっているのでダブルタップ。

③すると警告が出るので、右スワイプで[iPhone から削除]でダブルタップ。

- ④これで[連絡先]オフと表示が変わります。
- ⑤そして[連絡先]アプリを起動すると画面末尾の[Gmail]の項目は削除されてお り、[リストを追加]の次に表示されていた[すべての連絡先]も削除されていま す。